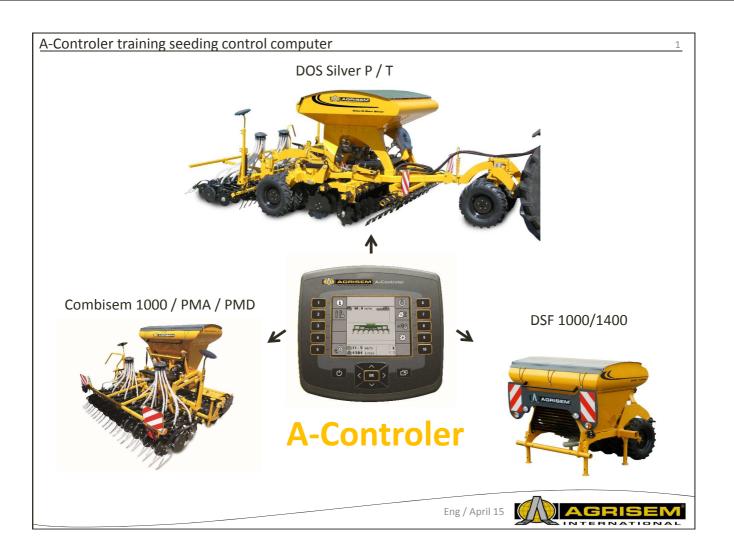

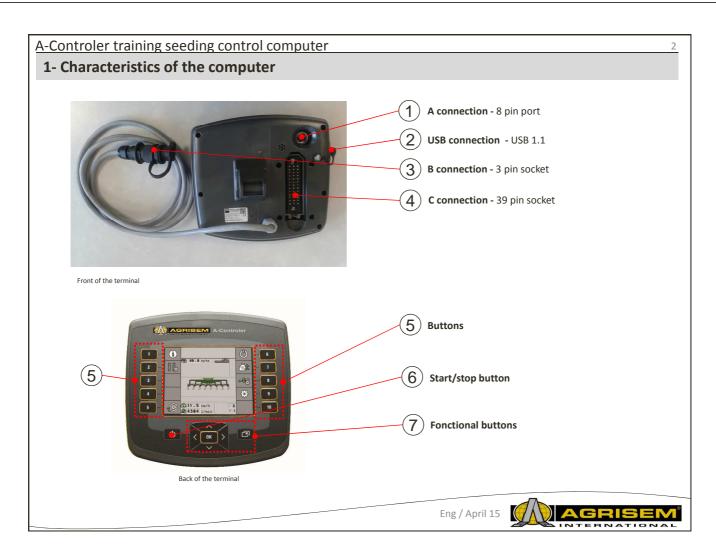

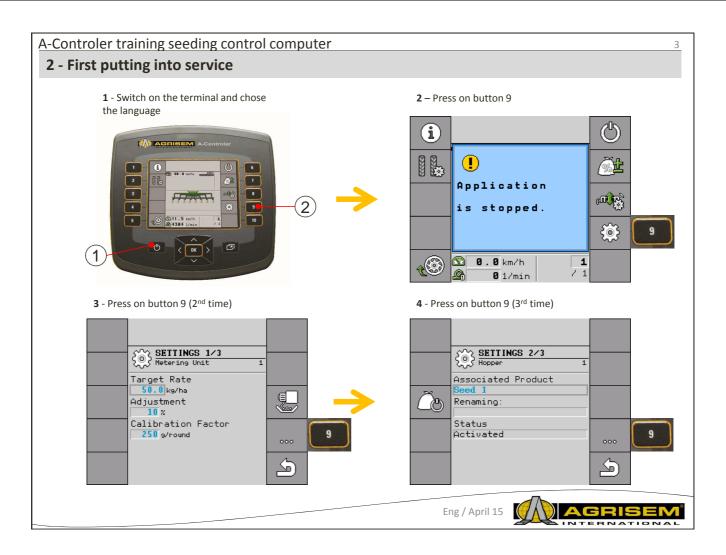

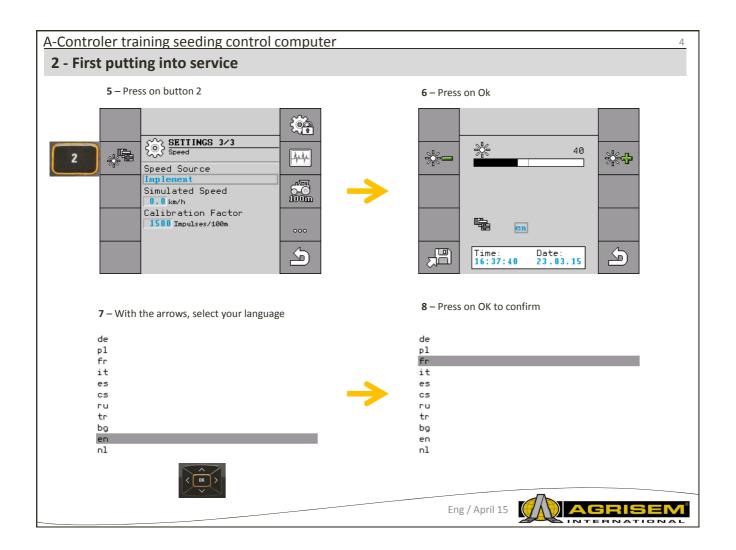

### 2 - First putting into service

**9** – Press on button 10 to come back to the main menue

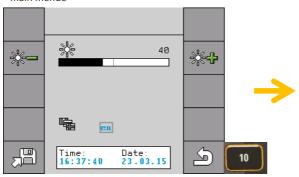

Ps: during the language modification, the computer reboots to reset the software.

**10** – The computer comes back to the main screen in the selected language

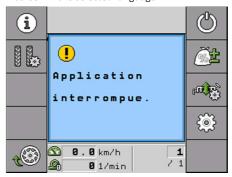

Eng / April 15

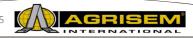

### A-Controler training seeding control computer

### 3- Update of computer Vers.15

**1** – Plug in the USB key in the port, with the monitor turned off

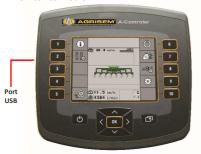

Ps: The key must only contain the files for the update

**3** – At the end of the update, the computer turns back on automatically in English

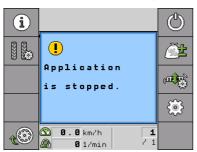

**2** – Switch on the monitor. Normally, the screen should be this one during its update:

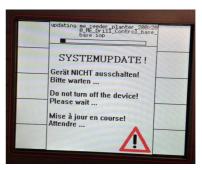

**4** – The last thing to do is to choose the language again (see previous chapter)

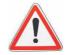

Be careful, if the update doesn't start automatically, it means that the file isn't well installed on the key, or that there are other files in the root

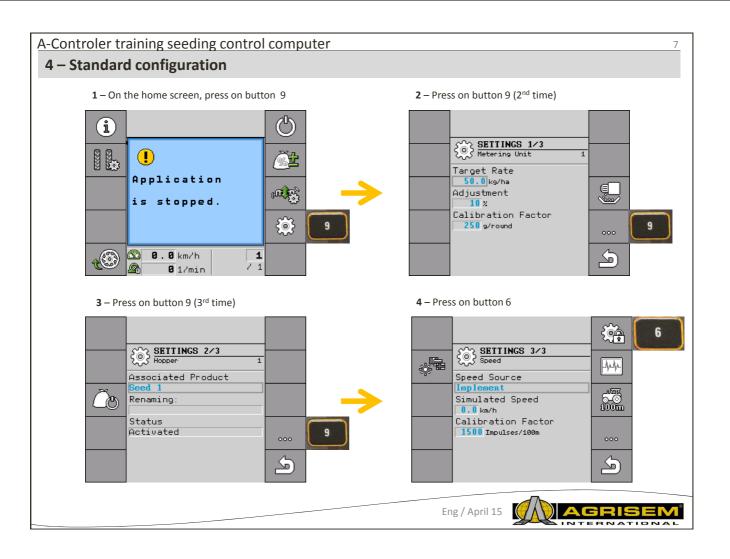

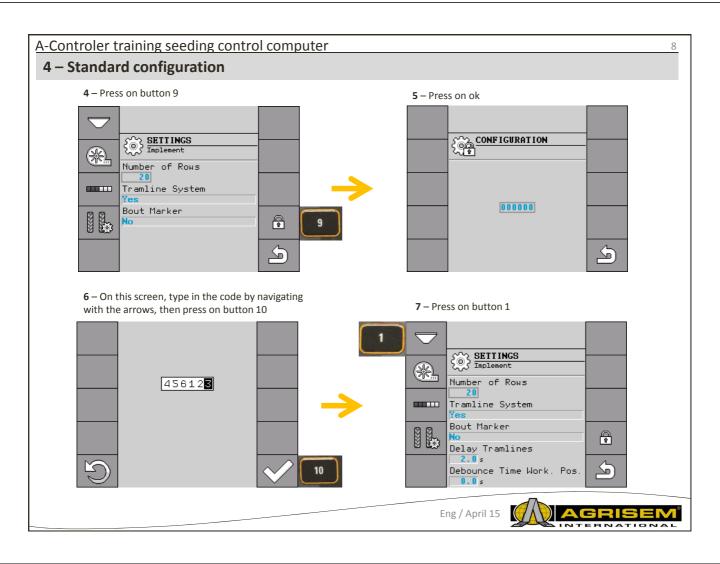

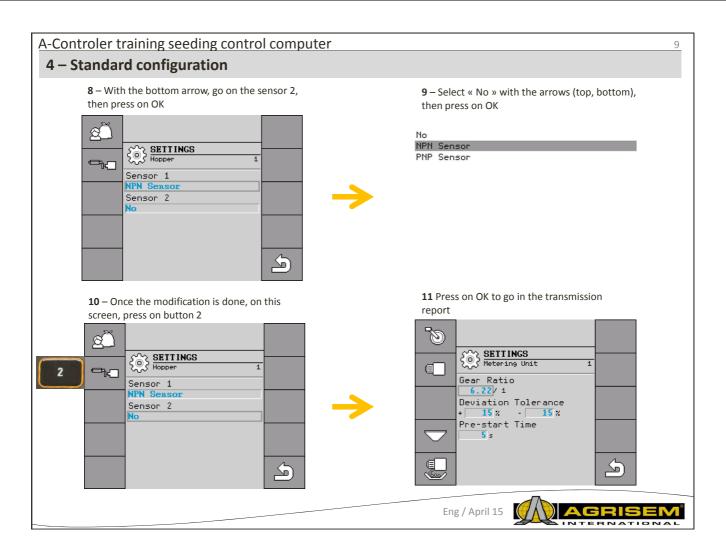

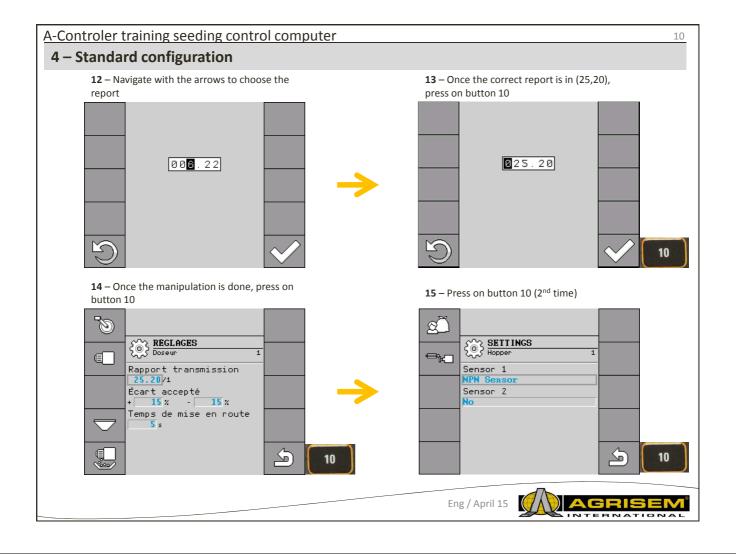

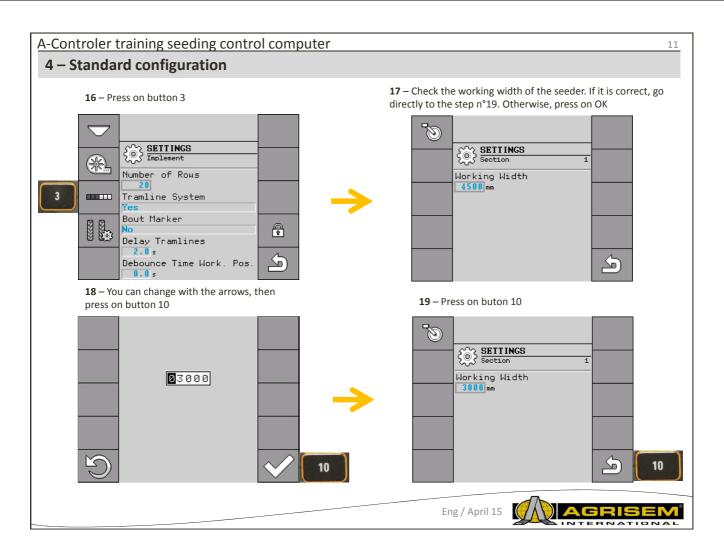

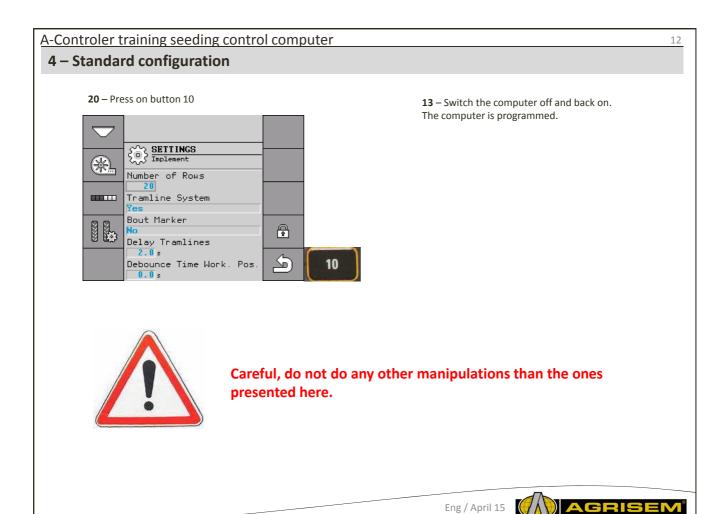

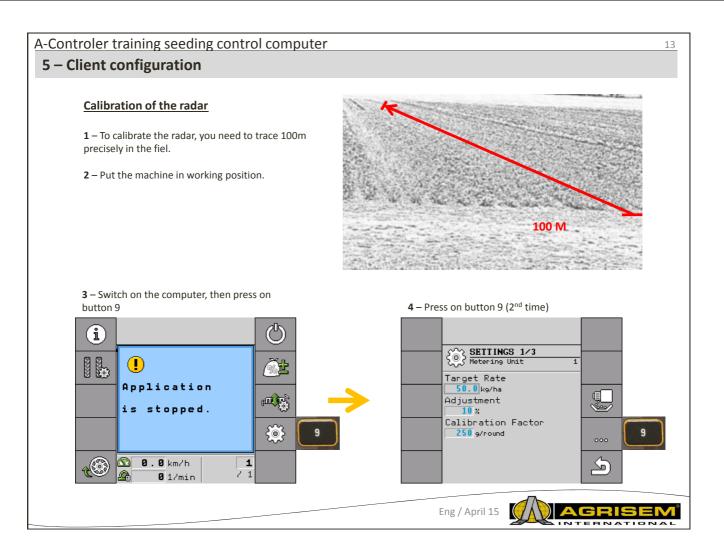

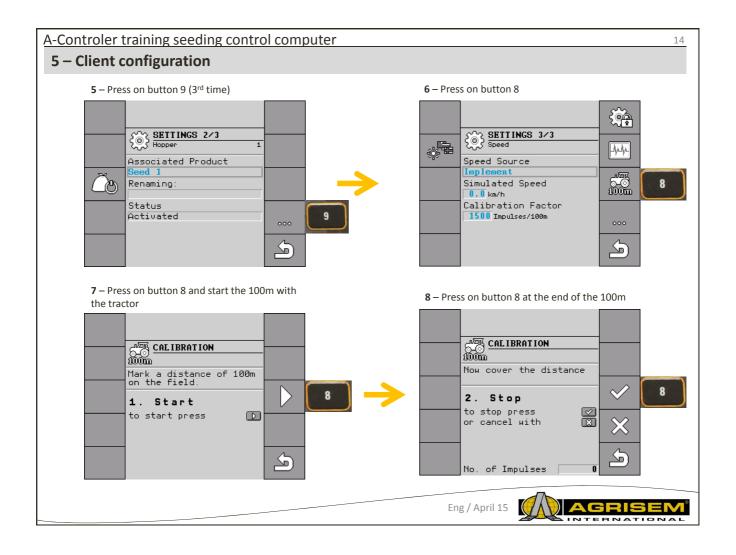

# A-Controler training seeding control computer

### 5 - Client configuration

**9** – The monitor comes back to this page and the new factor appears. Press on button 10.

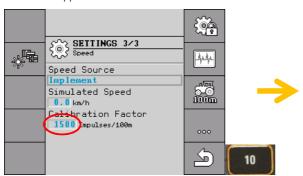

**10** – On the homescreen, check the speed by comparing with the tractor.

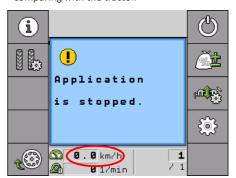

If the difference of speed is too important, you will have to start the manipulation again.

If the seeder in equipped with a DGPS, you will not need to do a grading. For the connections, the DGPS plugs in at the same place as the radar on the computer.

Eng / April 15

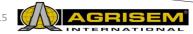

16

### A-Controler training seeding control computer

### 6 – The flow test

1 – On the main screen, press on button 9

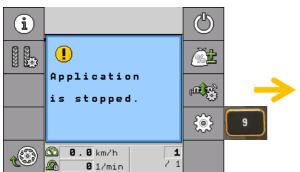

3 – Fill in the quantity by navigating with the arrows, then confirm by pressing on button 10

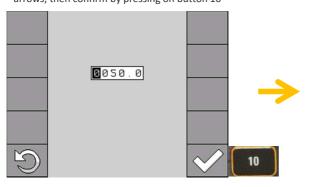

2 – Fill in the dose/ha wanted, by pressing on OK

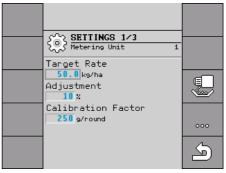

4 - Press on button 8

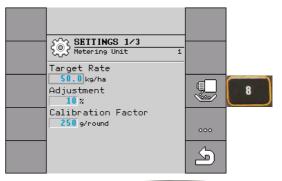

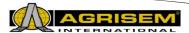

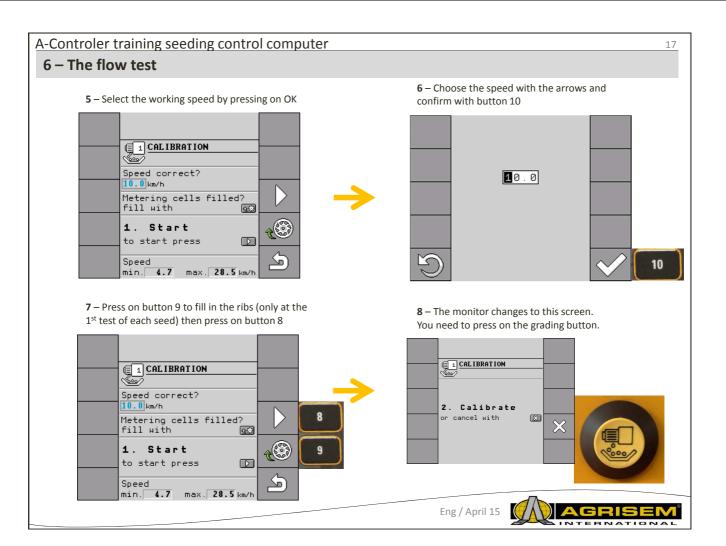

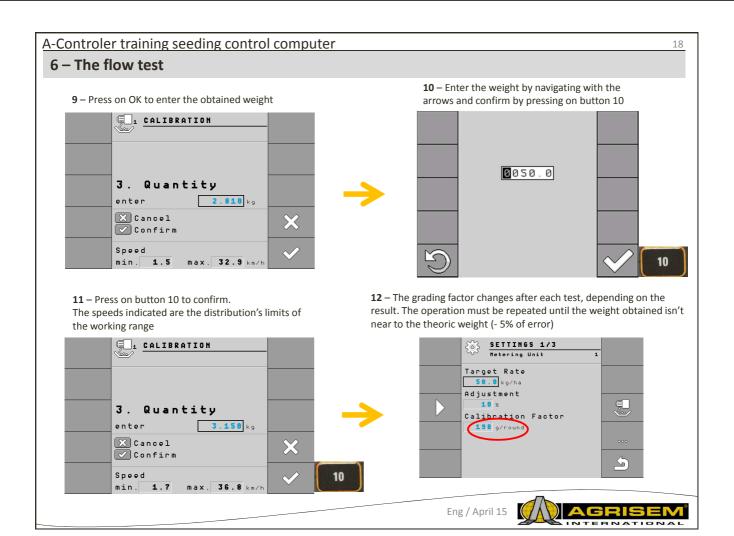

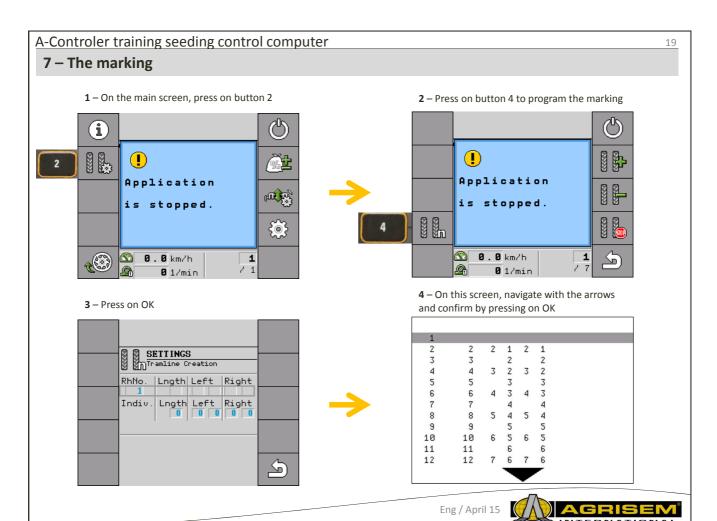

# A-Controler training seeding control computer

20

## 7 - The marking

### **Procedure:**

Here is how to proceed to chose the rythm of the appropriate marking:

- ∑ You know the working width of your seeder
- $oxed{\boxtimes}$  You know the working width of our sprayer
- 1. Choose to start working from the left hand side or from the right hand side of the field.
- 2. Calculate:

working width of the sprayer / working width of the seeder

ex.: 12:3 = 4; 15:3 = 5 or 20:3 = 6,67

 $\Rightarrow$  The results beneath are possible:

pair numbers (2; 4; 6; etc.),

odd numbers (3;5;7; etc.)

decimal numbers (1,5; 4,5; 5,33; etc.)

⇒ You have to choose a different rythm of marking, depending on each result. You will find the results on the instructions of the pneumatic seeder.

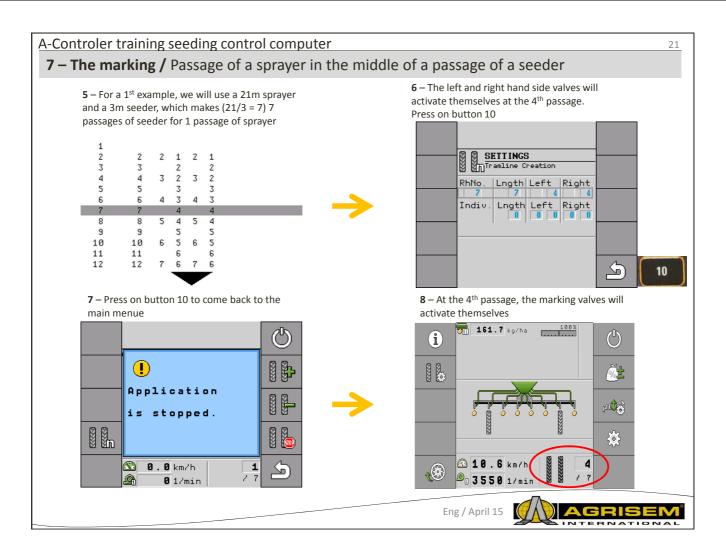

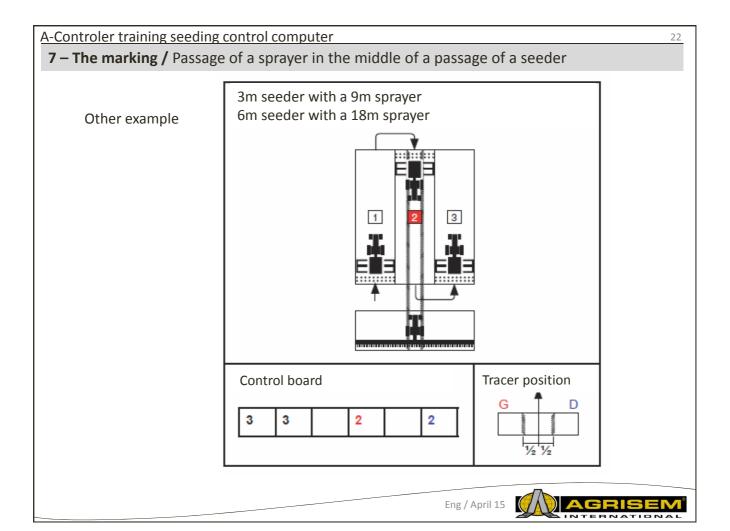

## **7 – The marking /** Passage of a sprayer in the middle of a passage of a seeder

Other example

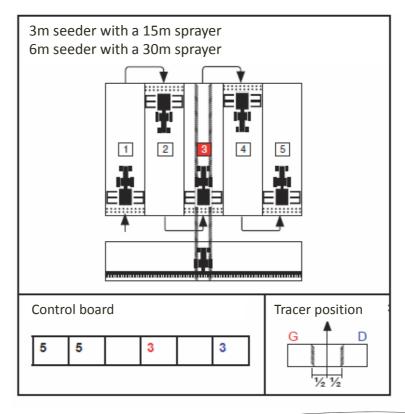

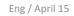

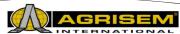

24

### A-Controler training seeding control computer

# **7 – The marking /** Passage of a sprayer astride on 2 passages of a seeder

5 bis – Start steps 1 to 4 again. For an example, let's take a 24m sprayer and a 3m seeder (24/3 = 8)passages). In this case, only one valve will be active. Choose 999 with the arrows and press on OK

|     |    |    | _    |   |  |
|-----|----|----|------|---|--|
| 8s  | 8  |    | 4    | 4 |  |
| 10s | 10 |    | 5    | 5 |  |
| 12s | 12 |    | 6    | 6 |  |
| 114 | 14 | 10 | 5 12 | 3 |  |
| 118 | 18 | 15 | 4 13 | 6 |  |
| 000 |    |    |      |   |  |

6 bis - By navigating with the arrows, go down to the box « indiv. Long. » and press on OK

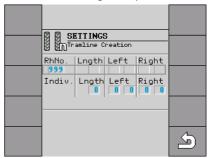

7 bis - Select the total number of passages of seeders covered by a width of sprayer (24 m/3m = 8)with the arrows and press on button 10

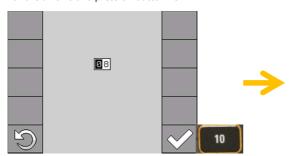

8 bis -With a passage of a sprayer astride on 2 passages of a seeder, the activated valve can be different in each field (in the example, we activated the left hand side valve).

Go on the concerned valve with the arrows and press on OK

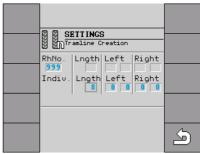

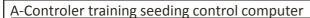

### 25

## 7 – The marking / Passage of a sprayer astride on 2 passages of a seeder

**9 bis** – Select the 1<sup>st</sup> activation passage with the arrows and press on button 10

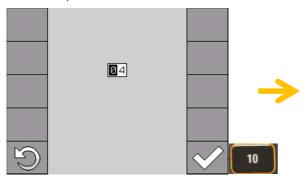

11 bis – Select the 2<sup>nd</sup> passage of activation with the arrows and press on button 10

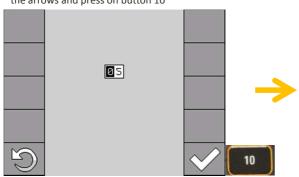

**10 bis** – With the arrows, go on the 2<sup>nd</sup> box on the side to be activated and press on OK

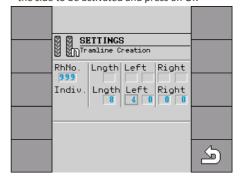

12 bis –The marking is programmed. The left hand side valve will activate at the  $4^{th}$  and  $5^{th}$  passage. Press on button 10

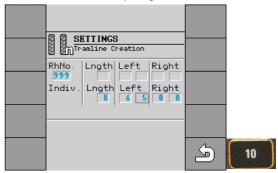

Eng / April 15

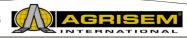

### A-Controler training seeding control computer

26

### **7 – The marking /** Passage of a sprayer astride on 2 passages of a seeder

13 bis – Press on button 10 to come back to the main screen

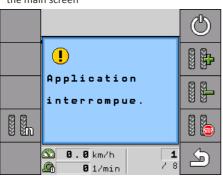

 ${\bf 15~bis}$  – At the  ${\bf 5}^{th}$  passage, the left hand side valve activates itself for the second time

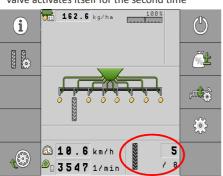

**14 bis** – At the 4<sup>th</sup> passage, the left hand side valve activates itself for the first time

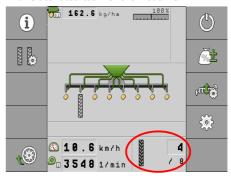

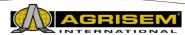

# **7 – The marking /** Passage of a sprayer astride on 2 passages of a seeder

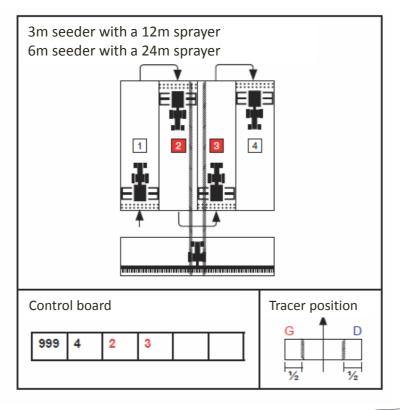

Eng / April 15

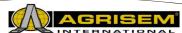

### A-Controler training seeding control computer

28

# **7 – The marking /** Passage of a sprayer astride on 2 passages of a seeder

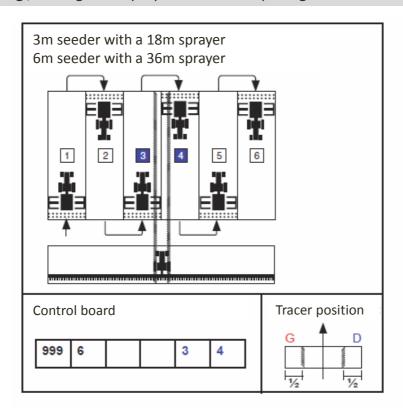

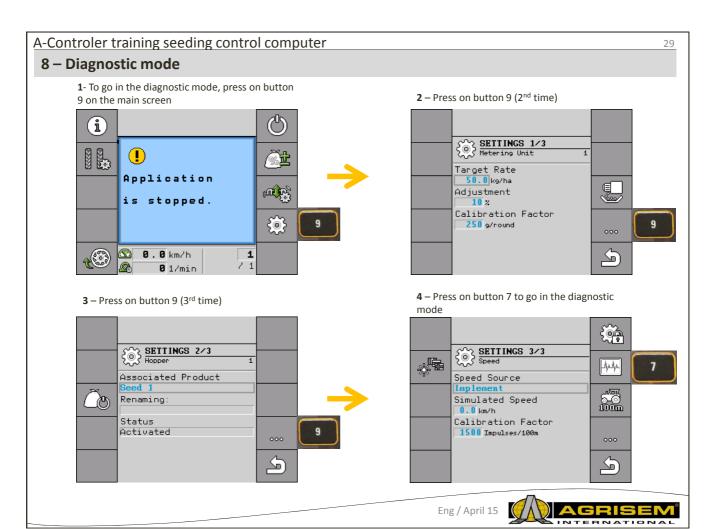

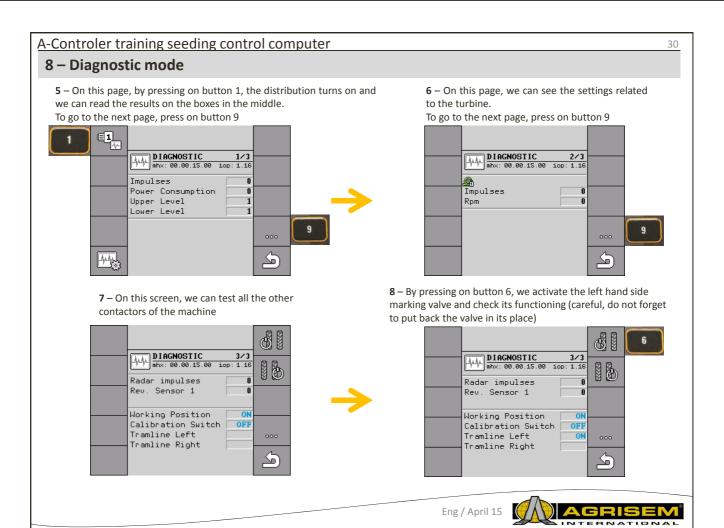

### 8 - Diagnostic mode

**9** – By pressing on button 7, the right hand side marking valve is activated , to check its functioning

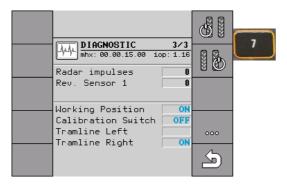

**0** 1/min

• The diagnostic mode is there to check if the sent orders by the monitor are received by the different organs of the machine and that the information of the captors are sent to the monitor.

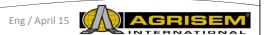

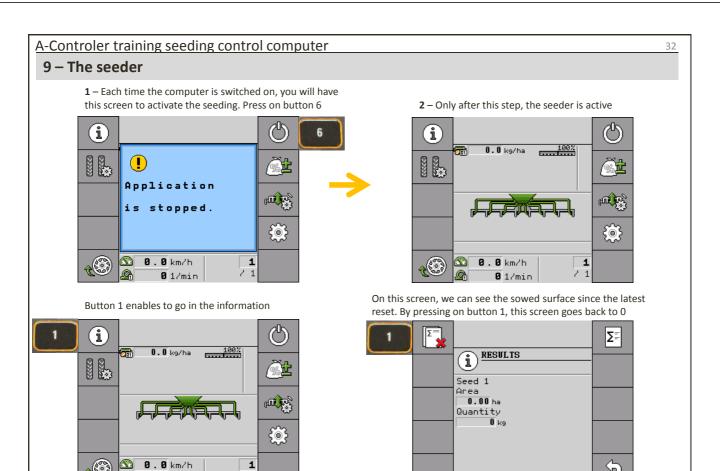

## A-Controler training seeding control computer

### 33

### 9 - The seeder

The surface has been put to 0. To see the total surface, press on button 6

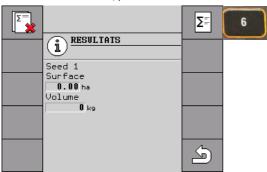

On this screen we can see the totals of different criterias, without any possibility of putting back to 0

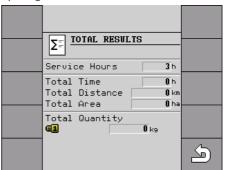

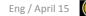

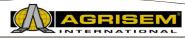

34

### A-Controler training seeding control computer

### 10 - General information

The button 2 on the screen enables to go in the marking settings

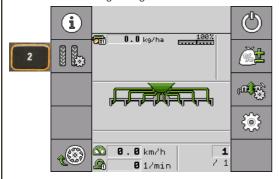

The button 8 enables to go back to a passage manually

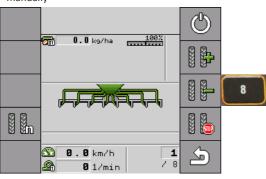

The button 7 enables to go on to a new passage manually

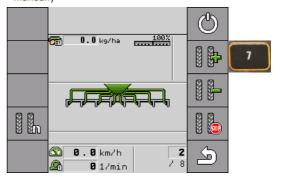

The button 9 enables to block on the passage where you are (in case of lifting, lowering several times in the same passage)

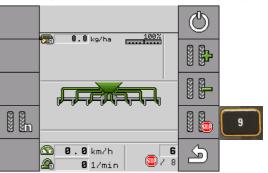

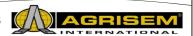

### 10 - General information

The button 7 enables to go in the settings of modulation of the temporary doses

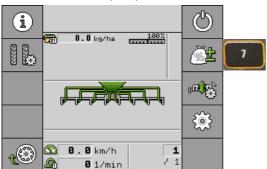

The button 7 enables to decrease temporarily the dose of 10 % at each pressure

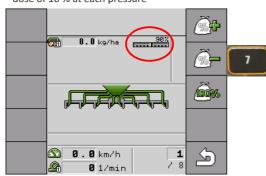

The button 6 enables to increase the tempoary dose of 10 % at each pressure

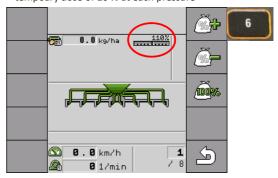

The button 8 enables to come back to the normal dose

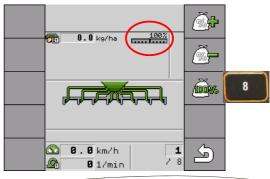

Eng / April 15

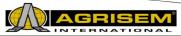

36

### A-Controler training seeding control computer

### 11 - Error message

| Error message                                                                         | Explication                                                          | Points to check                                                                                                    |  |
|---------------------------------------------------------------------------------------|----------------------------------------------------------------------|----------------------------------------------------------------------------------------------------|--|
| Hopper is low                                                                         | The hopper is nearly empty                                           |                                                                                                    |  |
| Metering shaft is stationary                                                          | The metering unit is blocked                                         | <ul> <li>Object in the distribution</li> <li>Bad setting of the metering unit opening/product</li> <li>exceeded chain</li> </ul> |  |
| Fan is rotating too slowly                                                            | The fan isn't turning quickly enough to blow enough air              | <ul><li>Oil flow</li><li>Functioning of the blower captor</li></ul>                                                              |  |
| Fan is rotating too fast                                                              | The fan is turning too quickly, risk of deterioration of the turbine | Decrease of the hydraulic flow of<br>the distributor                                                                             |  |
| Metering drive cannot maintain target rate / Metering drive regulation range exceeded | The motor is turning too slowly or too quickly                       | <ul> <li>Change the progress speed</li> <li>Activate or disactivate some ribs in<br/>the metering unit</li> </ul>                |  |